# Online Enrollment User Guide 2022 - 2023

City of Chattanooga

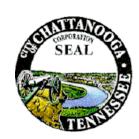

### Things To Know Before Enrolling

- Prior to accessing the online enrollment system, you must contact the IT Service Desk to obtain your login credentials at (423)643-6301.
- Be sure to add your dependents and beneficiaries to "People to Cover". When you make your benefit selections you will use this list to select your dependents and make your beneficiary designations.
- Even if you are not enrolling in benefits, you <u>MUST</u> select a beneficiary for the Basic Life Insurance.
- The flexible spending accounts are only available at Open Enrollment.

### How to Access Oracle Cloud

- 1. Go to eportal.chattanooga.gov
- Click on the Oracle Cloud tab to access the Company Single Sign-on.

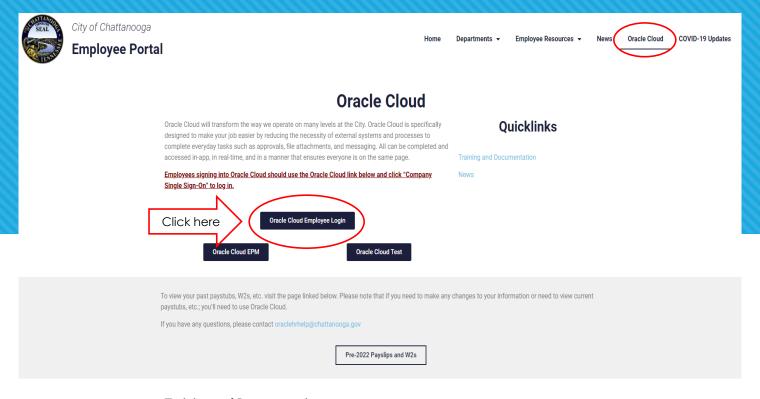

**Training and Documentation** 

### Login Screen

Click the Company Single
 Sign-on to access Oracle
 Cloud.

#### Note:

 Prior to accessing the online enrollment system, you must contact the IT Service Desk to obtain your login credentials at (423)643-6301.

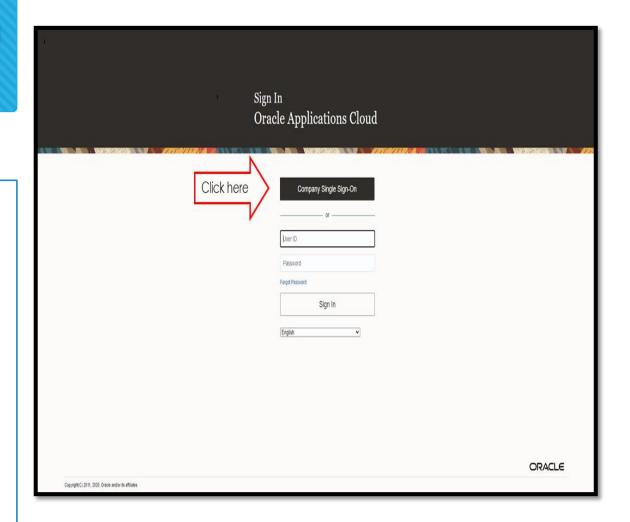

### **Begin Enrollment**

- 1. To access the Benefit Enrollment Module, select "Me" from the heading, followed by "Benefits."
- 2. On the next screen select "Before You Enroll"

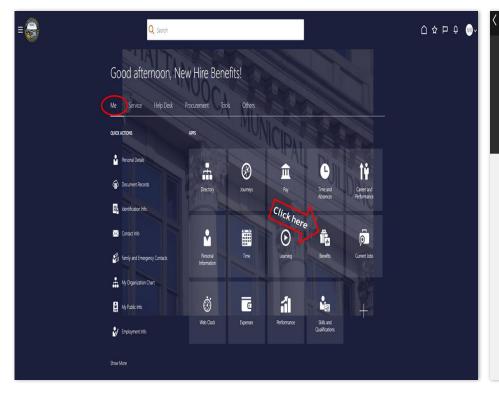

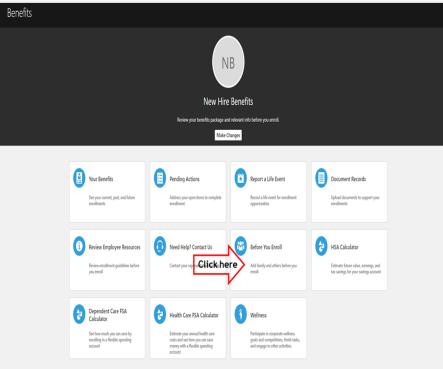

# Dependents & Beneficiaries

This is "People to Cover"

#### **Important Facts:**

- O Dependents are family members that meet the eligibility requirements to be covered under your employee medical, vision, dental and/or Supplemental Life insurance plans.
- O Dependents can also be beneficiaries.
- To add dependents you must enter name, address, birth dates and social security numbers.
- Beneficiaries are people that you wish to designate as a recipient of the cash benefit for your Basic Life insurance plan or Supplemental Life insurance plan.
- O Beneficiaries do not have to be family members but family members may also be a dependent.
- To add beneficiaries you must enter their name and address.

### Dependents & Beneficiaries

- You <u>MUST</u> add your dependents and beneficiaries <u>BEFORE</u> you make any changes.
- Under "People to Cover", click "Add" to add your dependents. (Enter the information required)
- If you need to make a change to a dependent or beneficiary, click on the name of the person whose information needs to be changed, then click on the pencil icon to make the change.
- After you make your changes, click on the caret icon to return to the previous page.

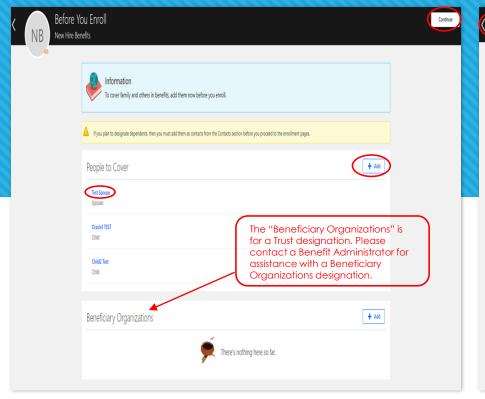

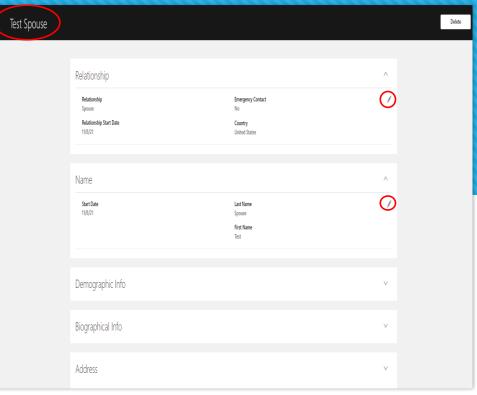

### Dependents & Beneficiaries

#### **Add New Contact Screen**

Enter a new dependent/beneficiary, select a relationship from the drop box and enter the information.

#### Select "Submit" when complete

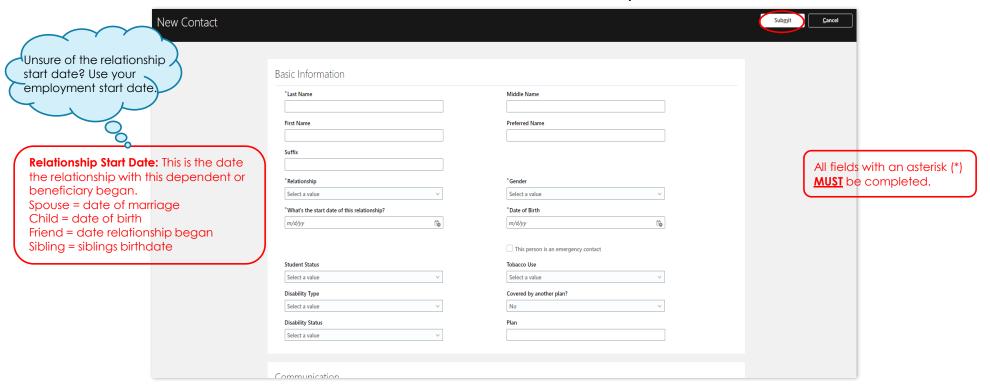

### **Benefit Enrollment**

- 1. After completing all dependent and beneficiary information, click "Continue."
- 2. After reviewing the new hire presentation, click "Accept" to advance to the enrollment screen.

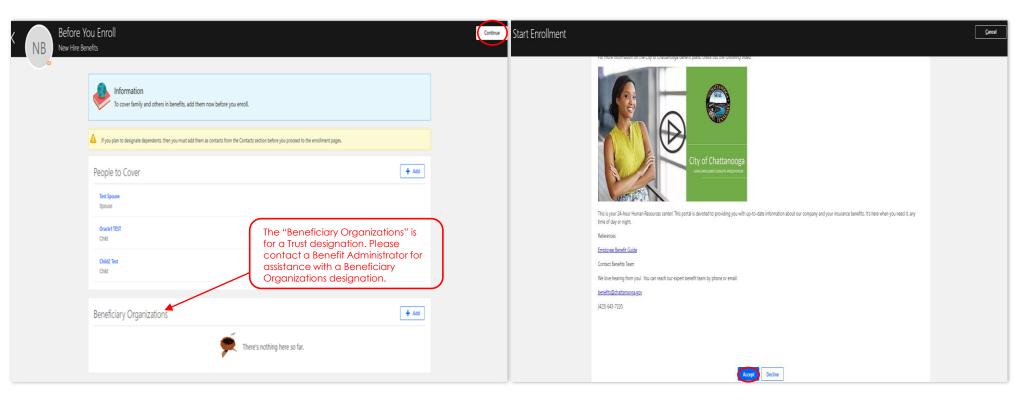

### **Update Benefits**

- On the "City Benefits Program" page, select the "edit" pencil next to the benefit type to make your new benefit selections.
- After you make your selection for each plan, click "OK"

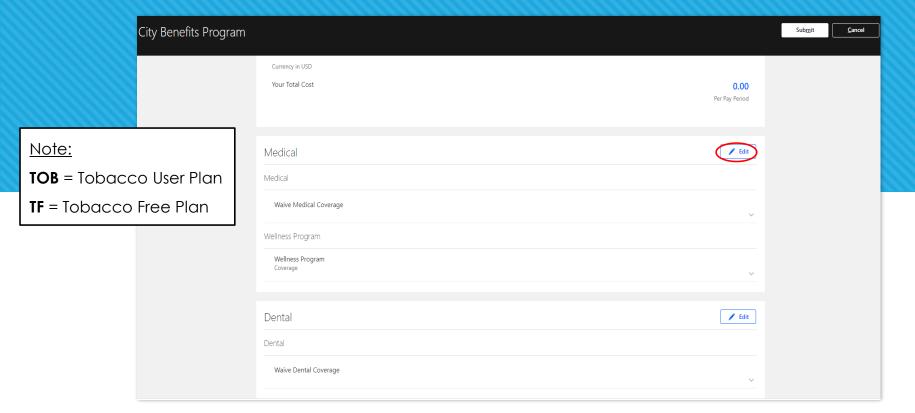

# Cover Dependents From the "People to Cover" list

Add coverage to your dependent(s) by selecting the box next to each dependent for each plan.

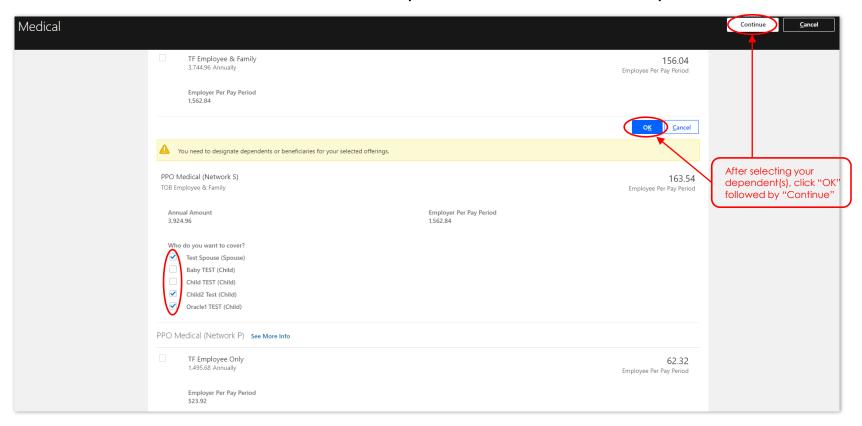

### **Update Beneficiaries**

From the "People to Cover" list

Designate distribution to Beneficiaries. A primary Beneficiary is required.

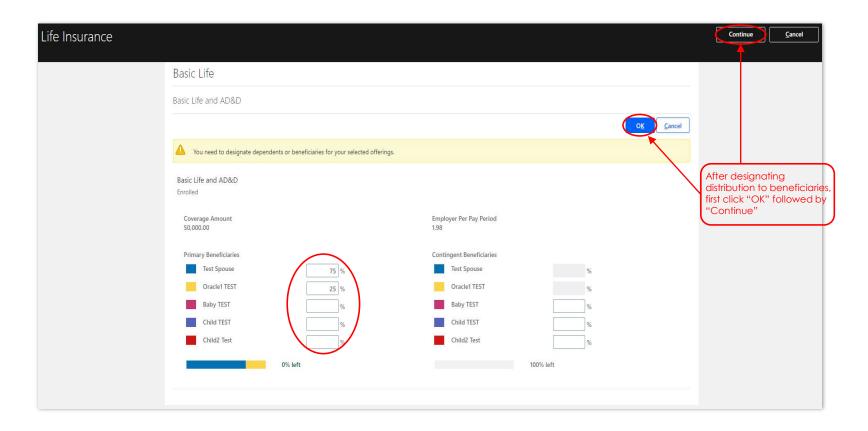

### Confirmation

- Review your elections before submitting your enrollment.
- Click "Submit"
- Print your confirmation
- If you added a
   dependent, you will
   have "Pending Action
   Items" on your record.

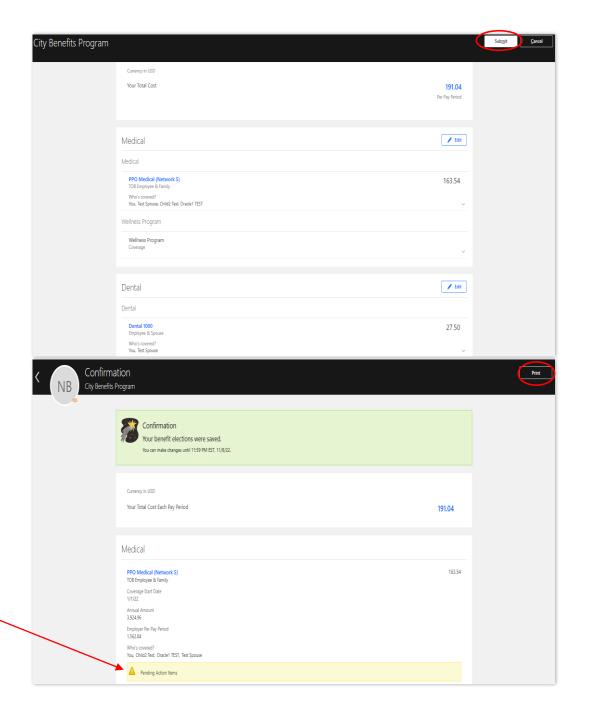

## **Pending Action Items**

To clear pending action items, click on the back caret (<), you will be directed back to your "Benefits" page.

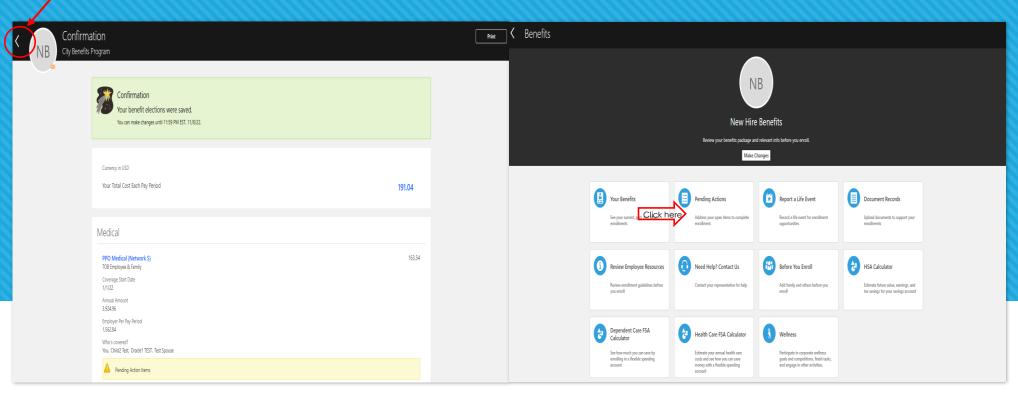

On the "Benefits" page, click on the "Pending Actions" tile.

# **Pending Action Items**

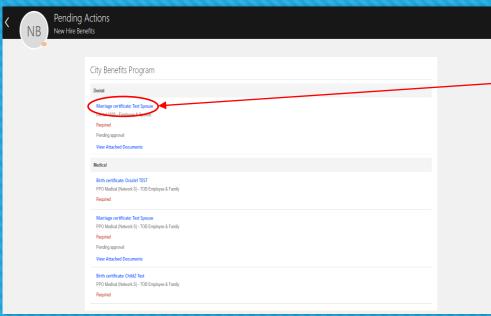

To clear the pending action items, click on the blue hyperlink.

You can either drag a file to add or click to add an attachment.

#### Notes:

- If you added a spouse, a marriage certificate is required.
- If you added a child, a birth certificate is required.
- Social security cards are required for all dependents.
- You only have to upload the document once if the dependent is enrolled in multiple plans.

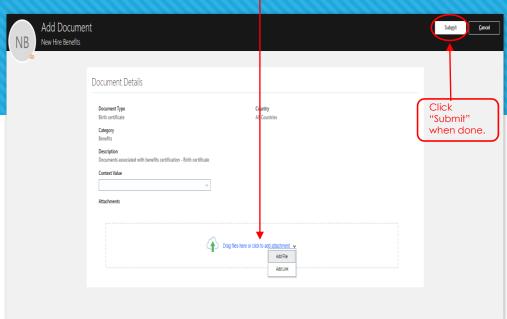